# Oracle® Cloud Export Items in Bulk from Oracle ERP Cloud to Shopify

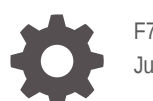

F79418-03 June 2023

ORACLE

Oracle Cloud Export Items in Bulk from Oracle ERP Cloud to Shopify,

F79418-03

Copyright © 2023, Oracle and/or its affiliates.

Primary Author: Oracle Corporation

# **Contents**

### 1 [About This Recipe](#page-5-0)

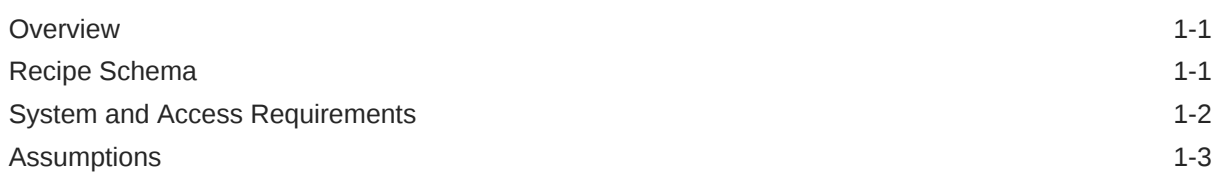

### 2 [Before You Install the Recipe](#page-8-0)

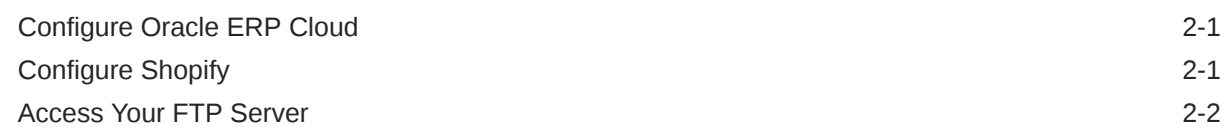

### 3 [Install and Configure the Recipe](#page-10-0)

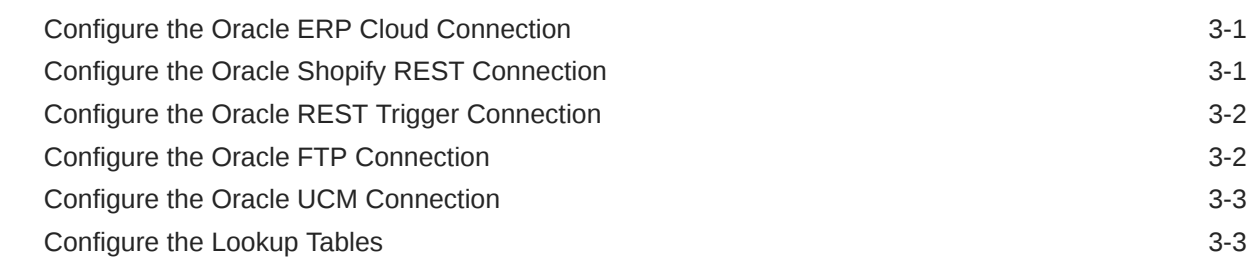

### 4 [Activate and Run the Recipe](#page-14-0)

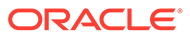

# Preface

This document describes how to install, configure, and run this recipe in Oracle Integration 3.

**Topics:**

- Documentation Accessibility
- Diversity and Inclusion
- Related Resources
- **Conventions**

# Documentation Accessibility

For information about Oracle's commitment to accessibility, visit the Oracle Accessibility Program website at [http://www.oracle.com/pls/topic/lookup?](http://www.oracle.com/pls/topic/lookup?ctx=acc&id=docacc) [ctx=acc&id=docacc](http://www.oracle.com/pls/topic/lookup?ctx=acc&id=docacc).

#### **Access to Oracle Support**

Oracle customers that have purchased support have access to electronic support through My Oracle Support. For information, visit [http://www.oracle.com/pls/topic/](http://www.oracle.com/pls/topic/lookup?ctx=acc&id=info) [lookup?ctx=acc&id=info](http://www.oracle.com/pls/topic/lookup?ctx=acc&id=info) or visit [http://www.oracle.com/pls/topic/lookup?](http://www.oracle.com/pls/topic/lookup?ctx=acc&id=trs) [ctx=acc&id=trs](http://www.oracle.com/pls/topic/lookup?ctx=acc&id=trs) if you are hearing impaired.

## Diversity and Inclusion

Oracle is fully committed to diversity and inclusion. Oracle respects and values having a diverse workforce that increases thought leadership and innovation. As part of our initiative to build a more inclusive culture that positively impacts our employees, customers, and partners, we are working to remove insensitive terms from our products and documentation. We are also mindful of the necessity to maintain compatibility with our customers' existing technologies and the need to ensure continuity of service as Oracle's offerings and industry standards evolve. Because of these technical constraints, our effort to remove insensitive terms is ongoing and will take time and external cooperation.

# Related Resources

For more information, see these Oracle resources:

- Oracle Integration documentation on the Oracle Help Center.
- Oracle Cloud at <http://cloud.oracle.com>.

### **Conventions**

The following text conventions are used in this document.

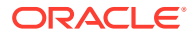

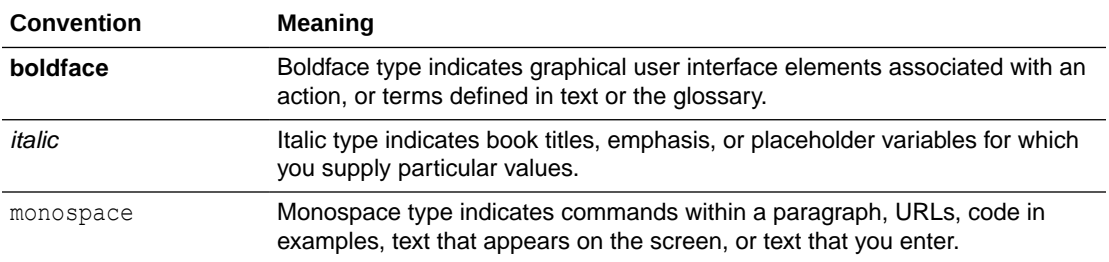

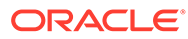

# <span id="page-5-0"></span>1 About This Recipe

Use this recipe to export items in bulk from Oracle ERP Cloud to Shopify.

#### **Note:**

This recipe is available as **Oracle ERP Cloud — Shopify | Export Items in Bulk** in the Integration Store. Oracle provides this recipe as a sample only. The recipe is meant only for guidance, and is not warranted to be error-free. No support is provided for this recipe.

## **Overview**

This is an application-driven recipe that creates products in Shopify whenever items are published in Oracle ERP Cloud (Product Hub).

To use the recipe, you must install the recipe and configure the connections and other resources within the recipe. When items in Oracle ERP Cloud are published for Shopify (spoke system), the recipe is triggered, and it creates corresponding products in bulk in Shopify. If any records fail, they are stored in a folder in FTP.

# Recipe Schema

This section provides an architectural overview of the recipe.

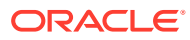

<span id="page-6-0"></span>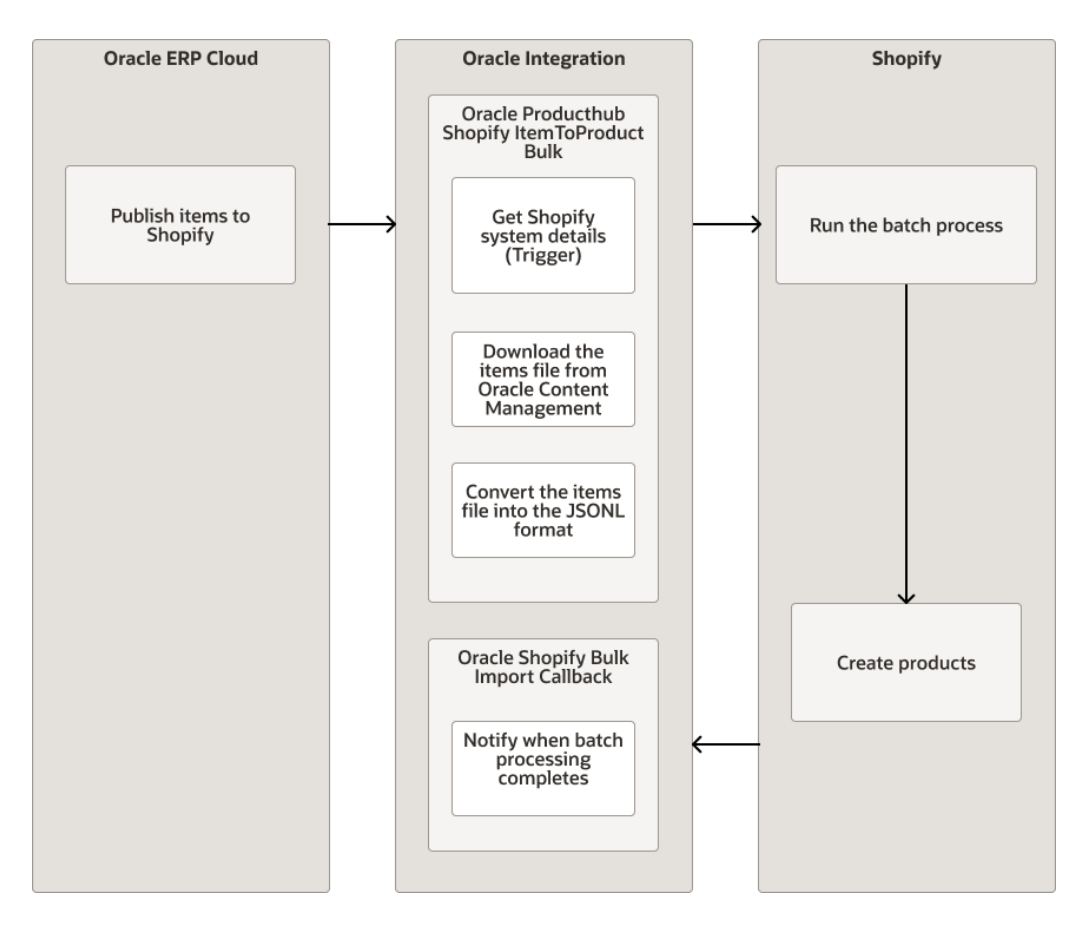

This recipe has the following integration flows:

- **Oracle Producthub Shopify ItemToProduct Bulk:** This integration flow is triggered when items in Oracle ERP Cloud are published for Shopify. The items are then uploaded to a specific location in Oracle Content Management. When triggered, this integration performs the following in Oracle Integration:
	- Validates if the published items are for Shopify.
	- Verifies the Items file.
	- Downloads the Items file from Oracle Content Management.
	- Converts the Items file to JSONL format.
	- Uplods the JSONL file to Shopify

The bulkOperationRunMutation batch process is triggered (from Oracle Integration) and imports data into Shopify. If the batch process throws an exception, a JSONL file with error data is saved in the  $newFile.txt$  file in the following path in FTP: / ShopifyERPError\_jsonl/newFile.txt.

**Oracle Shopify Bulk Import Callback:** This integration flow is triggered when items are successfully created in Shopify. When triggered, this integration flow sends a notification email to the configured email IDs.

# System and Access Requirements

• Oracle Integration, Version 21.2.1.0.0 or higher

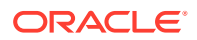

- <span id="page-7-0"></span>• Oracle ERP Cloud
- An account on Oracle ERP Cloud with the Administrator role
- Shopify
- An account on Shopify with the Administrator role
- A secure FTP (sFTP) server
- An FTP client to access the sFTP server

# Assumptions

- The Oracle ERP Cloud instance has items to be published for Shopify. See [Define Items](https://docs.oracle.com/en/cloud/saas/supply-chain-management/22d/fammi/define-items-and-item-structures.html#s20059284) [and Item Structures](https://docs.oracle.com/en/cloud/saas/supply-chain-management/22d/fammi/define-items-and-item-structures.html#s20059284).
- The Oracle ERP Cloud instance has Spoke system for Shopify. See [Product Spoke](https://docs.oracle.com/en/cloud/saas/supply-chain-management/22d/faipr/product-spoke-systems.html#s20029628) [Systems](https://docs.oracle.com/en/cloud/saas/supply-chain-management/22d/faipr/product-spoke-systems.html#s20029628). Ensure that the name of the Spoke system contains  $\text{Shopify}$  (case-sensitive).

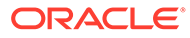

# <span id="page-8-0"></span>2 Before You Install the Recipe

You must perform the following configuration tasks on your Oracle ERP Cloud and Shopify instances in order to successfully connect to these external systems using Oracle Integration and export items in bulk.

# Configure Oracle ERP Cloud

To access the Oracle ERP Cloud instance from Oracle Integration, you'll require a separate user account on Oracle ERP Cloud.

Log in to your Oracle ERP Cloud instance as an **Administrator** and perform the following tasks.

- **1.** Create a user account for Oracle Integration. Make a note of the user name and password you set for the account. You'll use the credentials of this user account to connect to Oracle ERP Cloud from Oracle Integration.
- **2.** Assign the following roles to the user account. For more information on these roles, see Assign Required Roles to an Integration User.
	- Integration Specialist
	- Oracle ERP Cloud-specific data access to the integration user

# Configure Shopify

To access the Shopify instance from Oracle Integration, you must perform certain configurations on your Shopify instance. See Prerequisites for Creating a Connection.

Also, register the Oracle Shopify Bulk Import Callback integration flow for Shopify webhook calls.

- **1.** Send a POST request to the following REST endpoint: https:// shopify Store hostname>/admin/api/2022-04/graphql.json. Specify the payload mentioned on the cURL tab in [Create an HTTP Webhook in Shopify](https://shopify.dev/docs/api/admin-graphql/2022-07/mutations/webhooksubscriptioncreate#examples-Create_an_HTTP_webhook_subscription_for_APP_UNINSTALLED_events).
- **2.** In the payload, update the following fields with the necessary data.

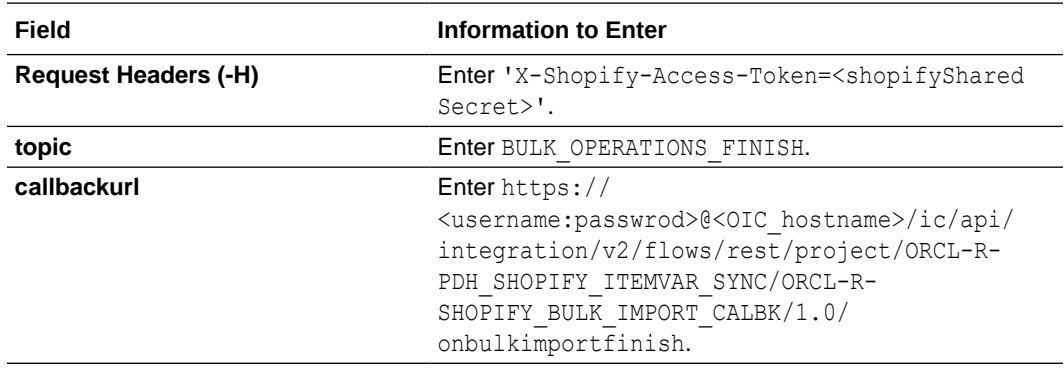

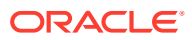

<span id="page-9-0"></span>**3.** Validate the registered webhook. Send a GET request to the following REST endpoint:

```
https://<shopify_Store_hostname>/admin/api/2023-04/webhooks.json
Request Headers- X-Shopify-Access-Token=<shopifyShared Secret>
```
## Access Your FTP Server

Obtain an FTP server and ensure that you can access it.

- **1.** Login to the server using your username and password through an FTP client; for example, FileZilla
- **2.** Create a directory with the name ShopifyERPError jsonl on the server to store the error response.

Note down the path of the directory.

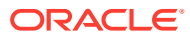

# <span id="page-10-0"></span>3 Install and Configure the Recipe

On your Oracle Integration instance, install the recipe to deploy and configure the integration and associated resources.

- **1.** On the Oracle Integration Home page, in the **Use a recipe/accelerator** section, click **View all**.
- **2.** Find the recipe you want to install.
- **3.** Hover over the recipe, then click **Install**  $\pm$ .

A message confirms that the recipe was successfully installed, and the recipe card shows **INSTALLED**.

**4.** Hover over the recipe again, and click **Configure** to configure the resources of the recipe.

The project workspace opens, displaying all the resources of the recipe. Configure the following resources before you activate and run the recipe.

# Configure the Oracle ERP Cloud Connection

- **1.** In the Connections section, click the connection name.
- **2.** In the Properties section, enter the Oracle ERP Cloud host name. For example: https:// your domain name.fa.DC.oraclecloud.com.
- **3.** In the Security section, enter the following details:

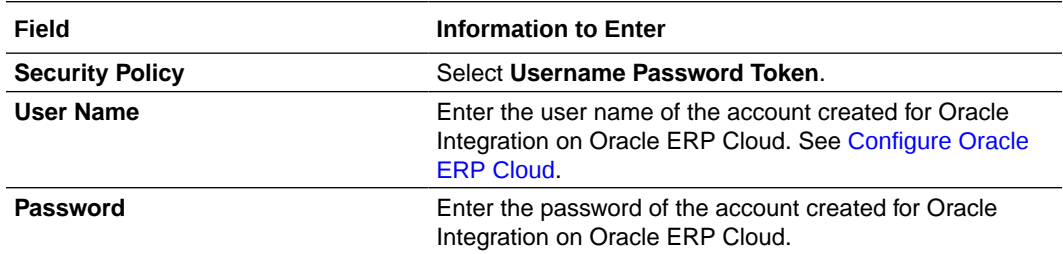

- **4.** Click **Save**. If prompted, click **Save** again.
- **5.** Click **Test** to ensure that your connection is successfully configured. In the resulting dialog, click **Test** again.

A message confirms if your test is successful.

**6.** To return to the project workspace, click **Go back**  $\mathbf{K}$ 

# Configure the Oracle Shopify REST Connection

**1.** In the Connections section, click the connection name.

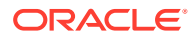

- <span id="page-11-0"></span>**2.** In the Properties section, in the **Hostname** field, enter the URL of your Shopify instance. For example: https://your\_domain\_name.myshopify.com/
- **3.** In the Security section, enter the following details:

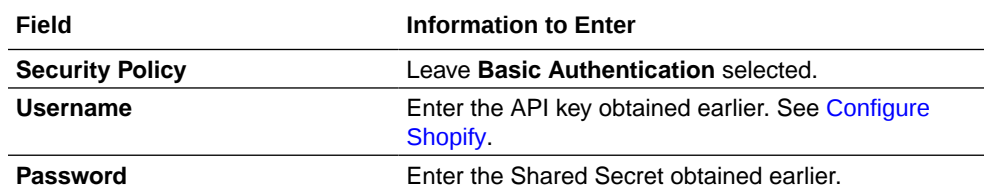

- **4.** Click **Save**. If prompted, click **Save** again.
- **5.** Click **Test** to ensure that your connection is successfully configured. In the resulting dialog, click **Test** again.

A message confirms if your test is successful.

**6.** To return to the project workspace, click **Go back**  $\leq$ 

# Configure the Oracle REST Trigger Connection

- **1.** In the Connections section, click the connection name.
- **2.** Click **Save**. If prompted, click **Save** again.
- **3.** Click **Test** to ensure that your connection is successfully configured. In the resulting dialog, click **Test** again.

A message confirms if your test is successful.

**4.** To return to the project workspace, click **Go back**  $\mathbf{K}$ 

# Configure the Oracle FTP Connection

Use the following steps to configure the **Oracle FTP Connection** connection.

- **1.** In the Connections section, click the connection name.
- **2.** In the Properties section, enter the following details:
	- **a. FTP Server Host Address**: Enter the host address of your sFTP server.
	- **b. FTP Server Port**: Enter 22.
	- **c. SFTP Connection**: specify the value as Yes.
- **3.** In the Security section, enter the following details:

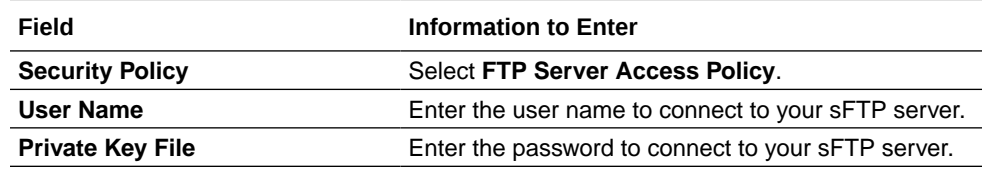

- **4.** Click **Save**. If prompted, click **Save** again.
- **5.** Click **Test** to ensure that your connection is successfully configured. In the resulting dialog, click **Test** again.

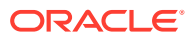

A message confirms if your test is successful.

**6.** To return to the project workspace, click **Go back**  $\leq$ 

# <span id="page-12-0"></span>Configure the Oracle UCM Connection

- **1.** In the Connections section, click the connection name.
- **2.** In the Properties section, enter the WSDL URL. For example: https://erp-hostname/ idcws/GenericSoapPort?wsdl
- **3.** In the Security section, enter the following details:

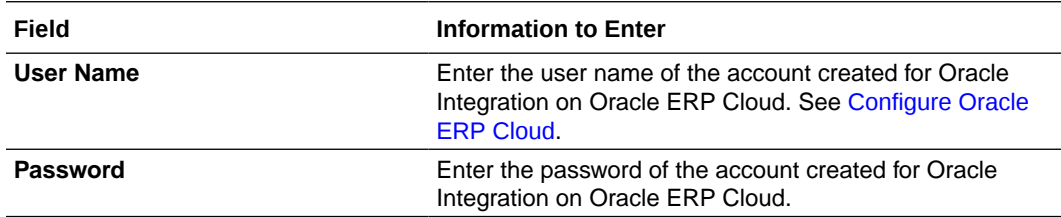

- **4.** Click **Save**. If prompted, click **Save** again.
- **5.** Click **Test** to ensure that your connection is successfully configured. In the resulting dialog, click **Test** again.

A message confirms if your test is successful.

**6.** To return to the project workspace, click **Go back**  $\overline{\textbf{S}}$ .

# Configure the Lookup Tables

- **1.** In the Lookups section, click the lookup name.
- **2.** Enter the field names and corresponding values. Refer to the details provided for each table below.
- **3.** Click **Save**. If prompted, click **Save** again.
- **4.** To return to the project workspace, click **Go back**  $\leq$

The recipe contains the following two lookup tables. Edit them as necessary.

**ORACLE-BRT-PDH\_SHOPIFY\_CONSTANTS: Used to map WeightUnit of items in** Shopify with the corresponding WeightUnit of items in Oracle ERP Cloud.

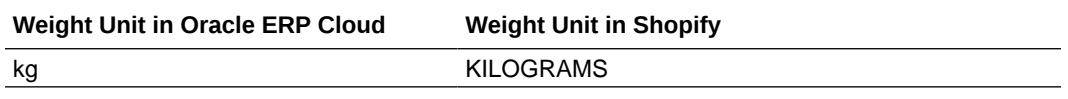

• **ORACLE-BRT-ERP\_Shopify\_PdSync\_Notification\_Const**: Used to configure the email address to which the error notifications are sent when the recipe fails.

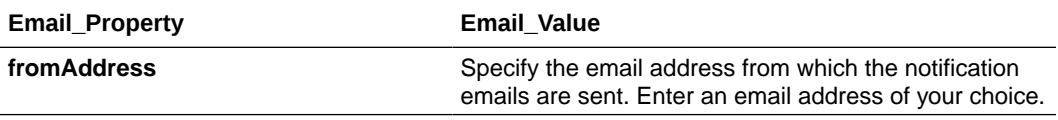

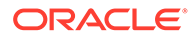

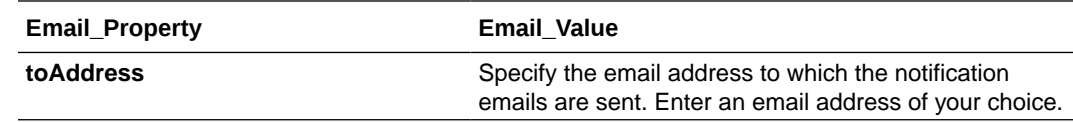

# <span id="page-14-0"></span>4 Activate and Run the Recipe

After you've configured the connections, you can activate and run the recipe.

**1.** In the project workspace, click **Activate**. In the Activate project panel, with the default project deployment selected, choose an appropriate tracing option, then click **Activate**.

A message confirms that the integration has been activated. Refresh the page to view the updated status of the integration.

- **2.** Run the recipe. Publish items for Shopify.
	- **a.** From the menu, select **Manage Spoke System**.
	- **b.** In the Edit Spoke System page, select the publish criteria if required.
	- **c.** Click **Publish**. From the drop-down list, select **Publish Now**.
	- **d.** In the Publish Now pop-up, specify the **Publish from date**, and click **Submit**.
	- **e.** Click **OK**.

You've now published items and triggered the recipe.

- **3.** Monitor the running of the integration flow in Oracle Integration.
	- **a.** In the project workspace, click **Observe**. You'll see the integration flow being triggered and running successfully.
	- **b.** To manage errors in your project, see Manage Errors in a Project.
- **4.** Log in to Shopify and check for the new products. See [Searching for products and](https://help.shopify.com/en/manual/products/searching-filtering#search-for-a-product) [filtering your product list.](https://help.shopify.com/en/manual/products/searching-filtering#search-for-a-product)

#### **Related Documentation**

- *Using the Shopify Adapter with Oracle Integration 3*
- *Using the Oracle ERP Cloud Adapter with Oracle Integration 3*

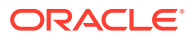